#### 山东省农产品质量安全信用评审专家组成员

- 组 长:杨理健 省农业农村专家顾问团农产品质量安全 分团团长
- 成 员:蒋庆功 省种子管理总站站长
	- 刘延生 省土壤肥料总站站长
	- 彭科研 省农业农村厅种植业管理处四级调研

员,主持省农药检定所工作

- 张树秋 省农科院指标所所长
- 李有志 省兽药质量检验所所长
- 徐英江 省水产品质量安全检测中心主任

 $-1 -$ 

| 类别          | 市/县 | 姓名 | 工作单位 | 职务 | 联系方式 | 备注 |
|-------------|-----|----|------|----|------|----|
| 分管负责人       |     |    |      |    |      |    |
| 具体工作负<br>责人 |     |    |      |    |      |    |

各市、县信用评价管理工作负责人信息表

# 农产品质量安全信用信息系统

(省市县级用户)

# 用户操作手册

山东锋士信息技术有限公司

二〇二〇年九月

## 目录

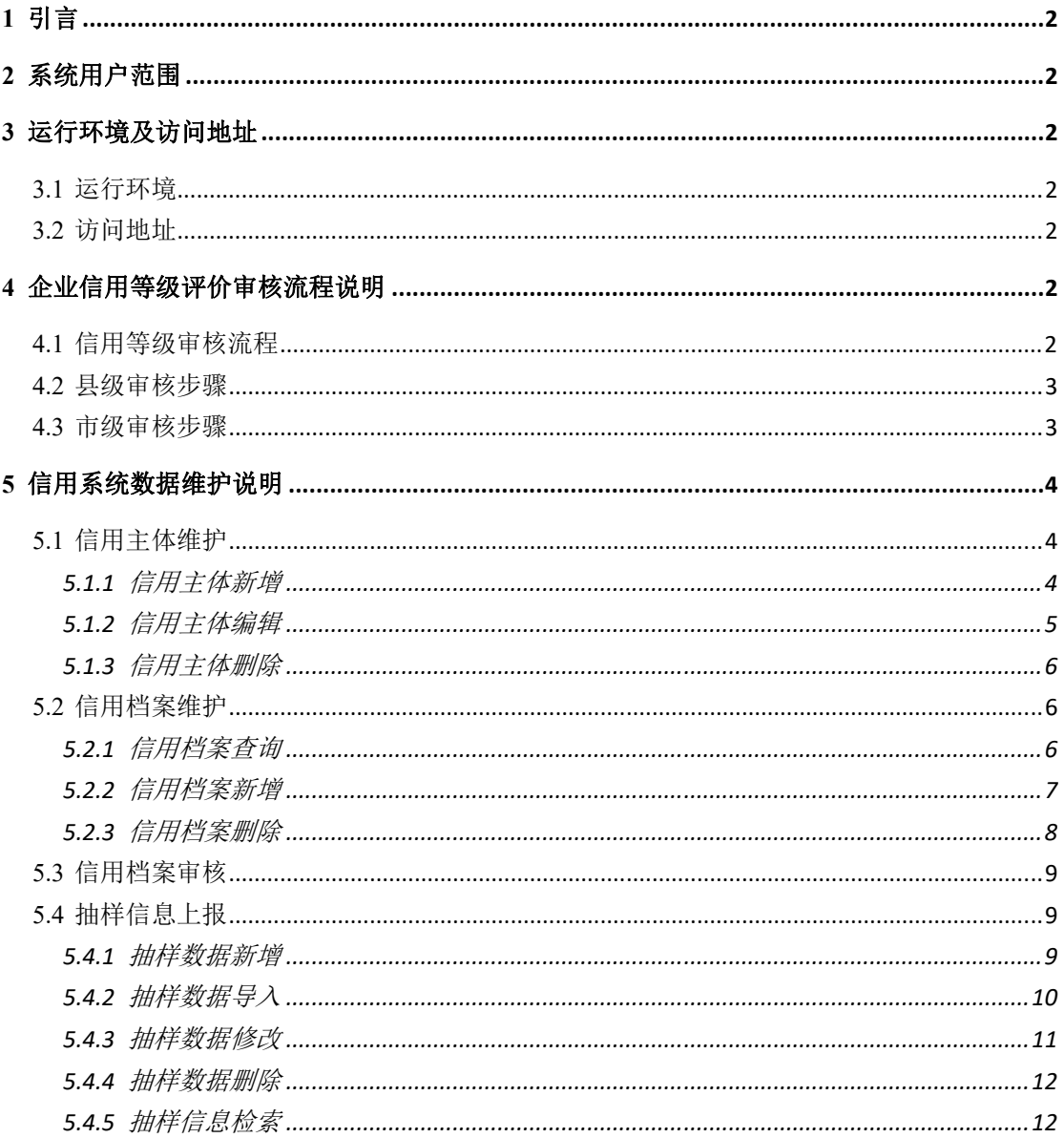

## **1** 引言

此手册是农产品质量安全信用信息系统的基本情况进行介绍,为用户在较短时间内了解系统 功能和使用方法提供参考。

### **2** 系统用户范围

农产品质量安全信用信息系统用户主要包括市、县各级操作人员。

#### **3** 运行环境及访问地址

#### **3.1** 运行环境

客户端操作系统:Windows 7 及以上版本

浏览器设置:Chrome 浏览器、360 安全浏览器(极速模式)

#### **3.2** 访问地址

http://117.73.253.173:8081/naxy/data

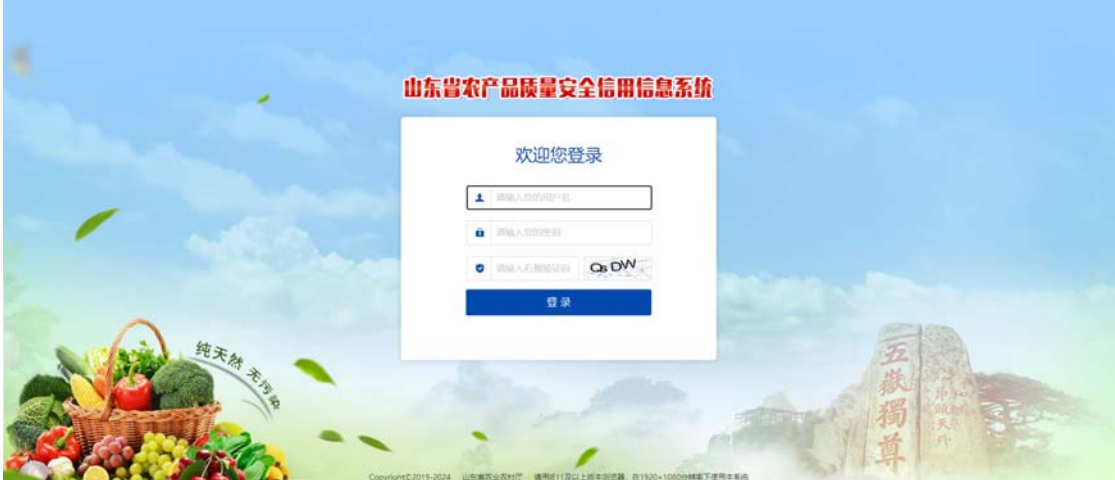

## **4** 企业信用等级评价审核流程说明

**4.1** 信用等级审核流程

县级初审--->市级复审-->省级评级并公示。

#### **4.2** 县级审核步骤

第一步,登录农安信用系统,访问"信用等级评价"模块。

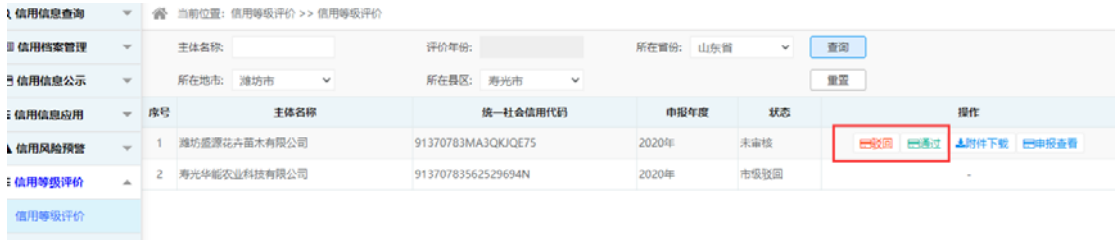

第二步,审核企业上报资料,填写审核意见。

点击"附件下载","申报查看",查看企业申报资料。

审批通过,点"通过",审批不通过,点"驳回"。填写审核意见。数据将驳回到申报企业, 企业可以看到驳回原因。

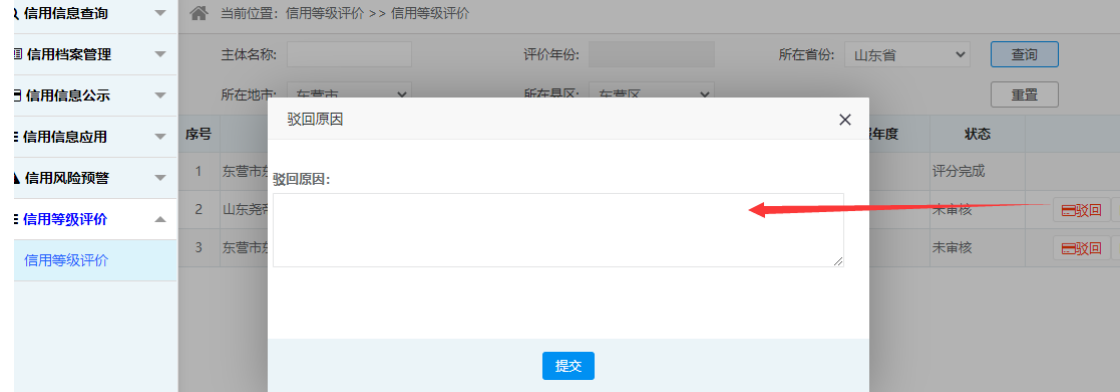

#### **4.3** 市级审核步骤

第一步,登录农安信用系统,访问"信用等级评价"模块

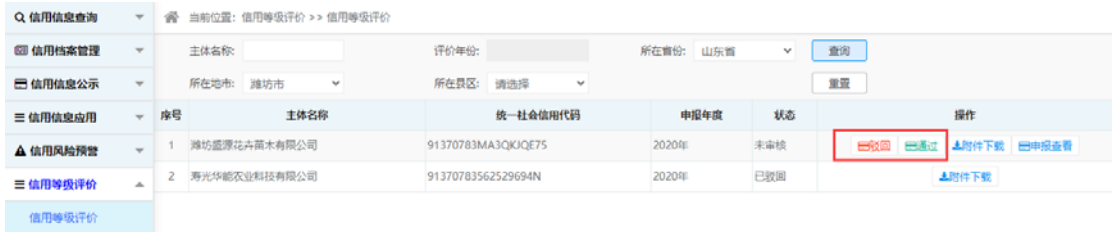

第二步,审核企业上报资料,填写审核意见(企业申报资料经过县级审核通过后才可流转到 市级)。

点击"附件下载","申报查看",查看企业申报资料。

审批通过,点"通过",审批不通过,点"驳回"。填写审核意见。

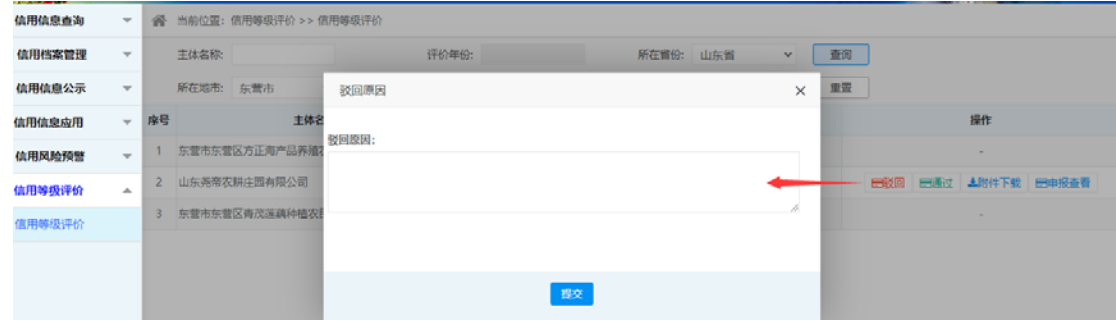

## **5** 信用系统数据维护说明

#### **5.1** 信用主体维护

县级用户登录后可以对信用主体信息进行维护,包含数据的增删改查。

#### **5.1.1** 信用主体新增

各县可以新增区域内的信用主体。

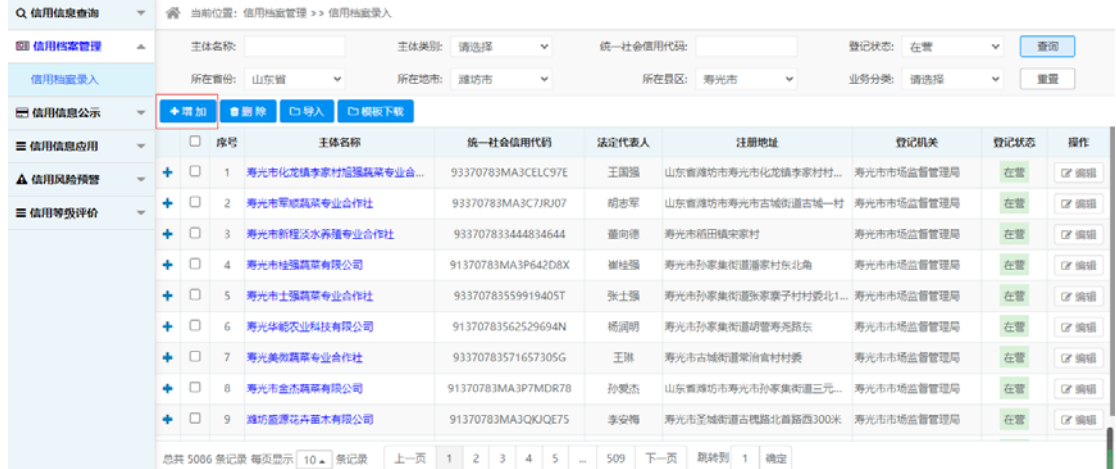

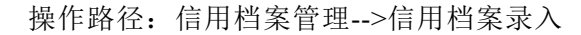

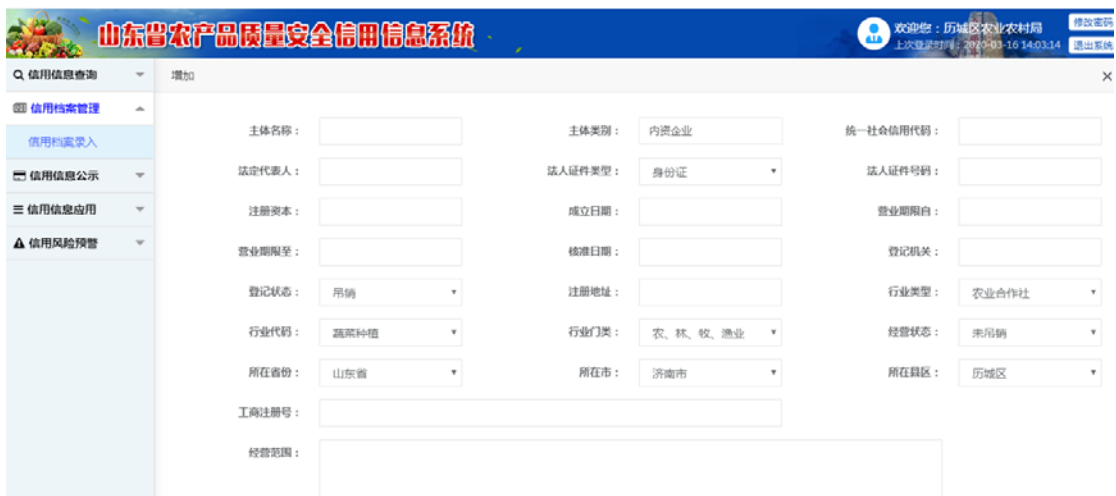

点击"新增"按钮,进入新增页面,填写基本信息,点击"提交"完成数据新增。

注意事项:

- 1、 注册地址一定要是在地图上可查的,保证地址真实有效。
- 2、 同名的信用主体不能重复录入,省市县三级行政区划要填写完整。

#### **5.1.2** 信用主体编辑

信用主体编辑指的是对各县区的信用主体数据进行更新。

操作路径:信用档案管理--信用档案录入

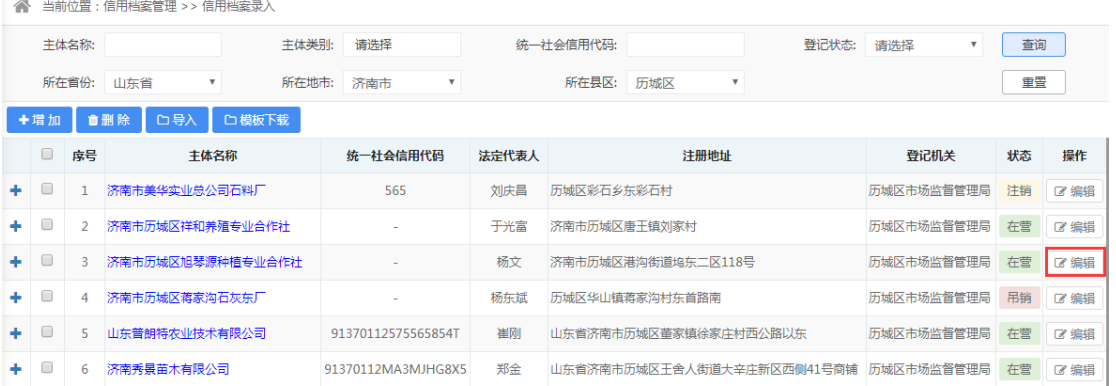

在列表中找到需要编辑的数据,点击"编辑"进入编辑界面,修改需要更新的数据,然后点 击"提交"完成数据的更新。

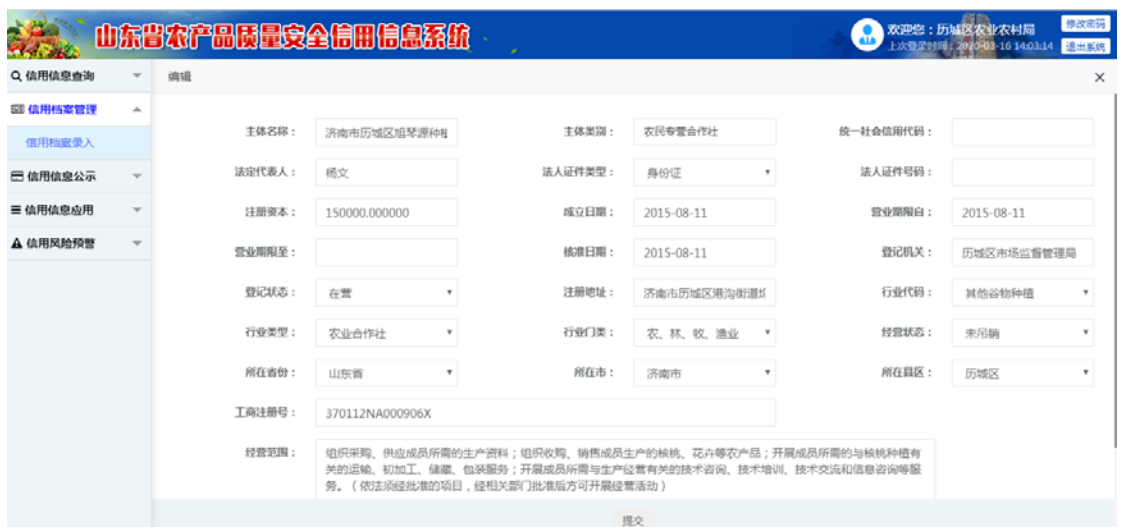

### **5.1.3** 信用主体删除

信用主体删除模块可以对区域内的信用主体进行删除

操作模块:信用档案管理--信用档案录入

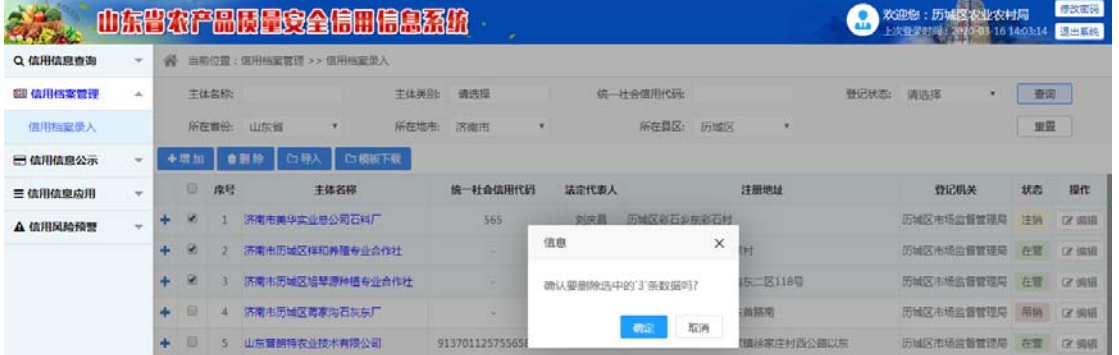

在列表中选择需要删除的数据,点击删除,在弹窗中点击确认,可以将选择的数据删除。 可以选择单条删除,或者批量删除。

#### **5.2** 信用档案维护

#### **5.2.1** 信用档案查询

信用档案包含行政许可、行政处罚、行政强制、行政征收、行政给付、行政裁决、行政确认、 行政检查、行政奖励、公共服务、其他行政。

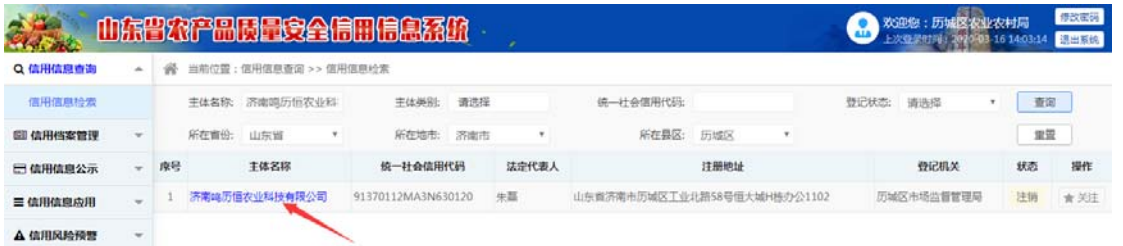

用户可以在信用信息查询模块,选择信用主体,点击信用主体名称,在弹窗中可以查询各类 信用档案。

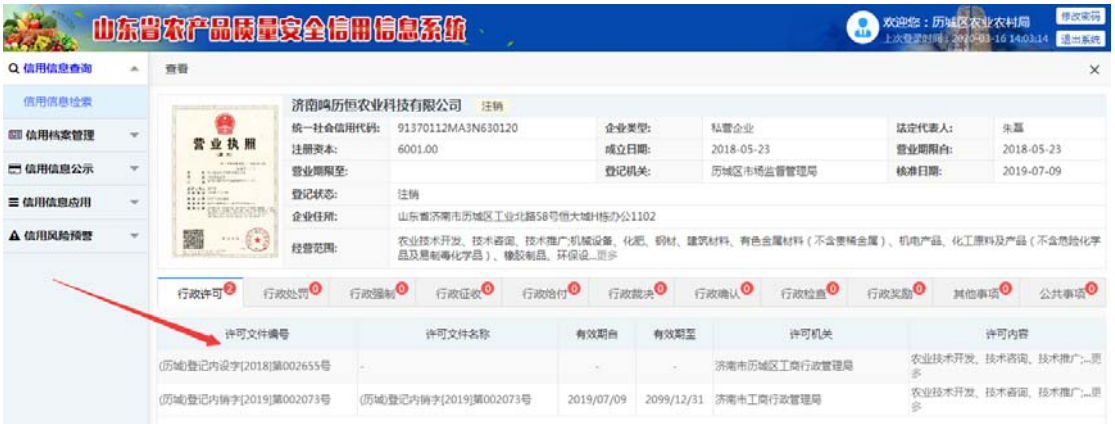

### **5.2.2** 信用档案新增

县级用户可以对区域内的信用档案进行新增。

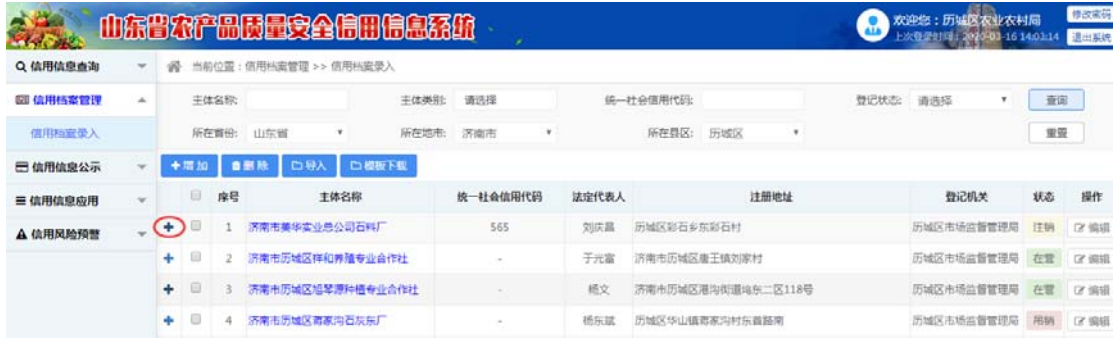

操作路径: 信用档案管理→信用档案录入

操作步骤:选择信用主体前面的"**+**",选择要新增的档案类型,点击,进入新增界面。

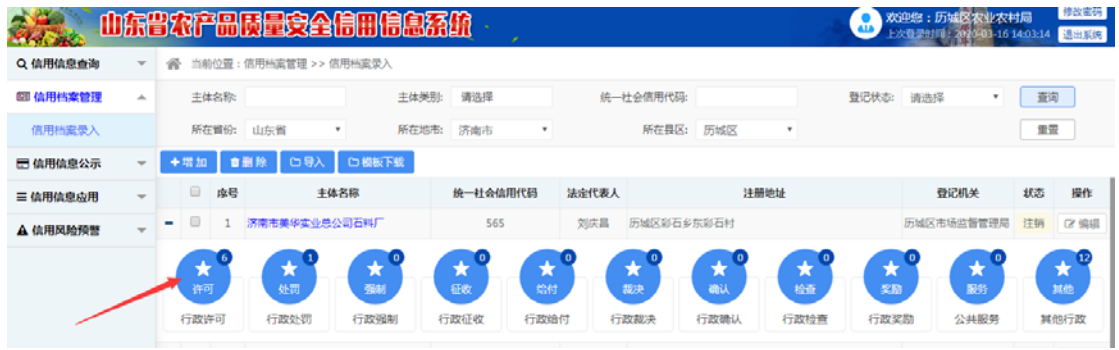

例如选择行政许可类型,填写基本信息,点击"保存"。信用档案新增成功。

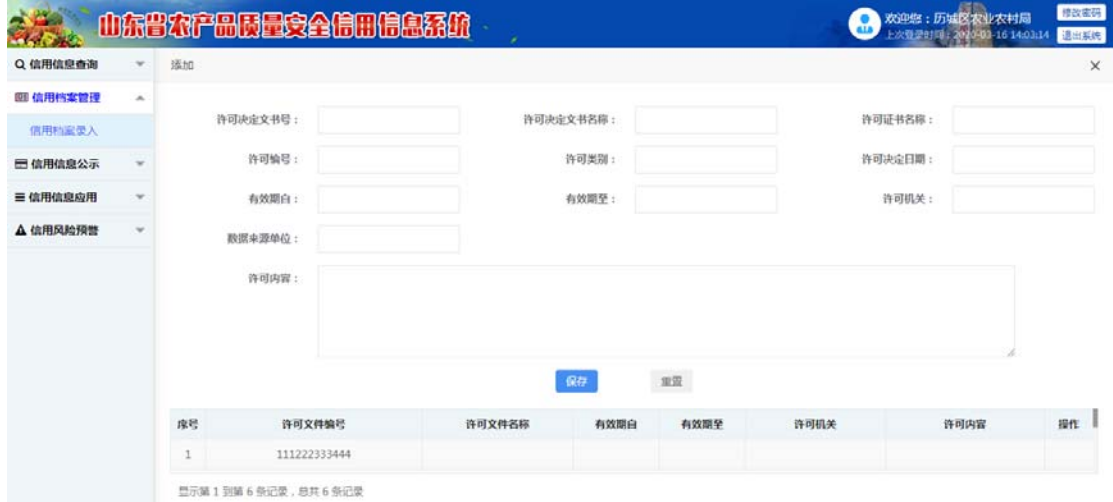

#### **5.2.3** 信用档案删除

操作路径: 信用档案管理→信用档案录入

操作步骤:选择一个信用主体,点击信用主体名称,在列表中选择要删除的信用档案类型, 点击,进入展示界面,在下方点击"删除"。

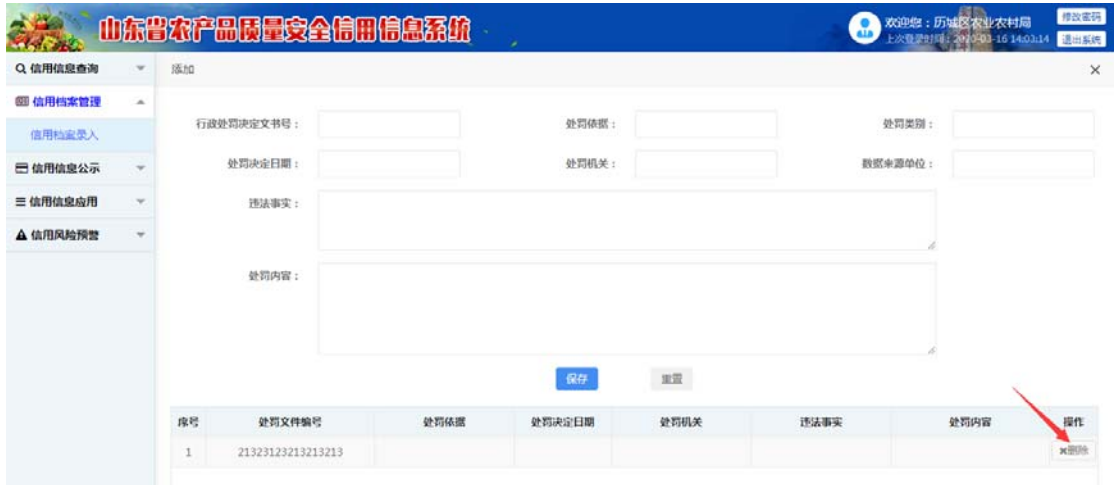

#### **5.3** 信用档案审核

市级用户可以对各县区填写的信用档案数据进行审核。

操作路径:信用档案管理-->信用档案审核

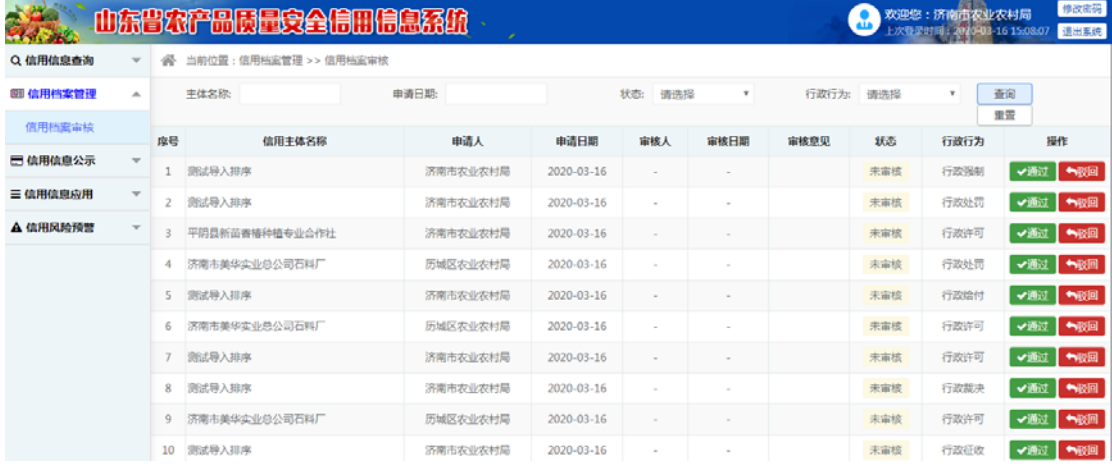

操作步骤:市级用户登录系统--在信用档案审核模块找到需要审核的信用主体,查看信用档 案,如果档案没有问题,点击通过,流程结束。

如果档案不符合要求,点击驳回。驳回的档案退回到县级,县级可以对数据进行修改并重新 提交审核。

#### **5.4** 抽样信息上报

县级、市级可以对本区域内农产品抽样数据进行新增、修改、删除、查询。

#### **5.4.1** 抽样数据新增

操作路径:信用档案管理->信用档案录入。

用户权限:市级用户、县级用户

操作步骤:各市级、县级用户登录系统,点击信用档案管理->信用档案录入,找到要新增抽 样数据的主体,点击"抽样信息上报"按钮。

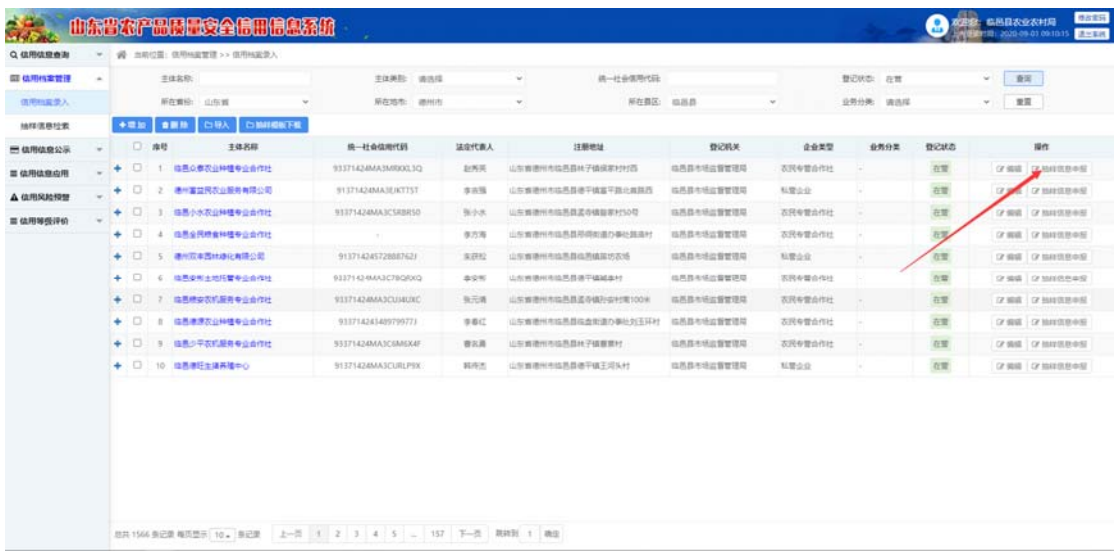

进入抽样信息上报界面,如下图:

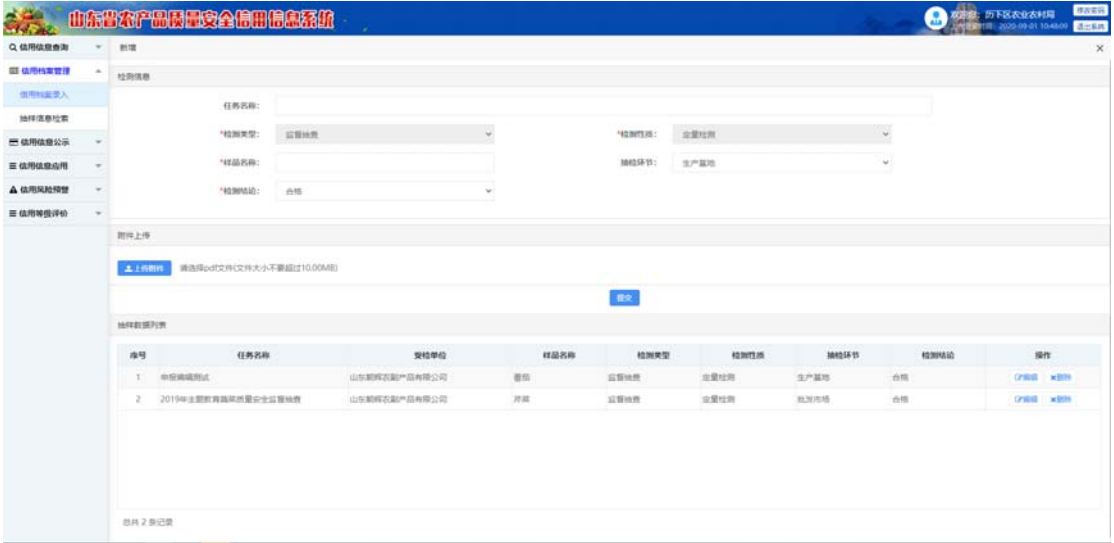

市县级用户填写任务名称、检测类型、检测性质、样品名称、抽检环节、检测结论,并上传 PDF 格式的检测报告,填写完成点"提交"按钮,抽样检测数据新增完成,带\*号的为必填项。

#### **5.4.2** 抽样数据导入

操作路径:信用档案管理->信用档案录入

用户权限:市级用户、县级用户

操作步骤: 下载导入模板,按照模板填写导入数据,点击"导入"按钮。

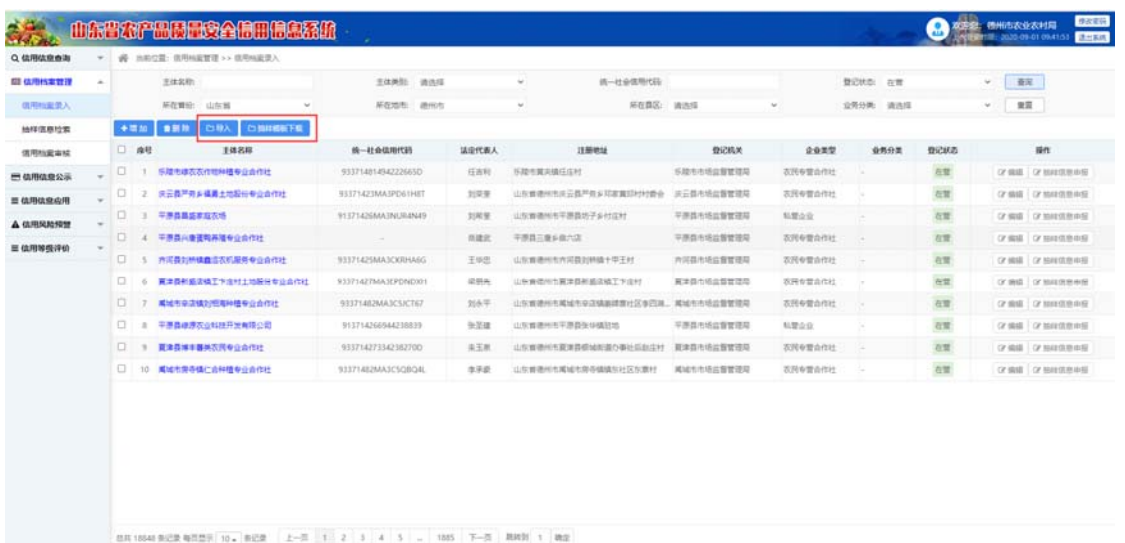

点击蓝色的文件上传按钮,选择需要导入的文件上传到系统,导入完成。

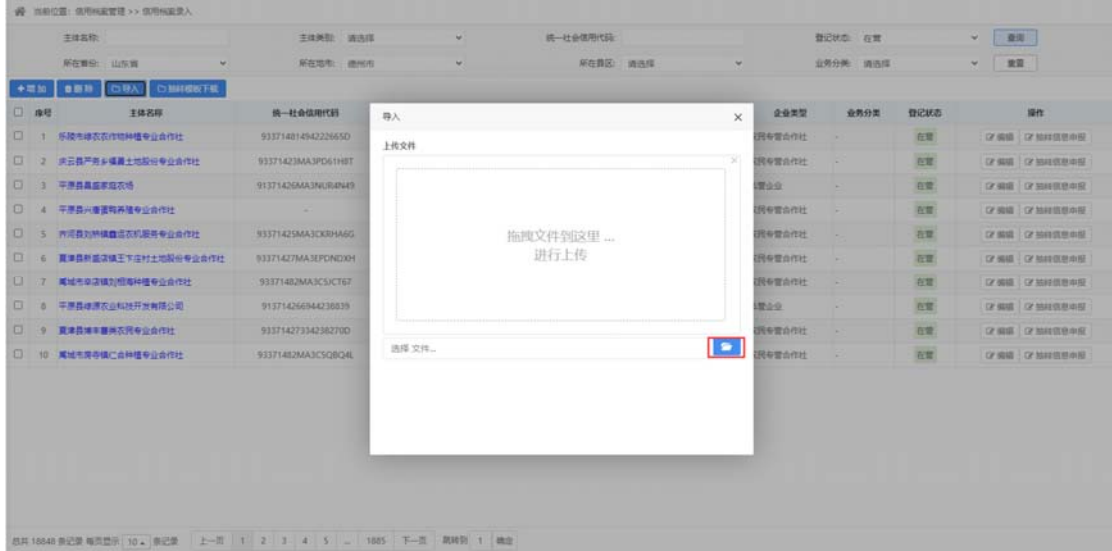

#### **5.4.3** 抽样数据修改

操作路径:信用档案管理->信用档案录入

用户权限:市级用户、县级用户分别只能对自己添加的检测数据进行修改。

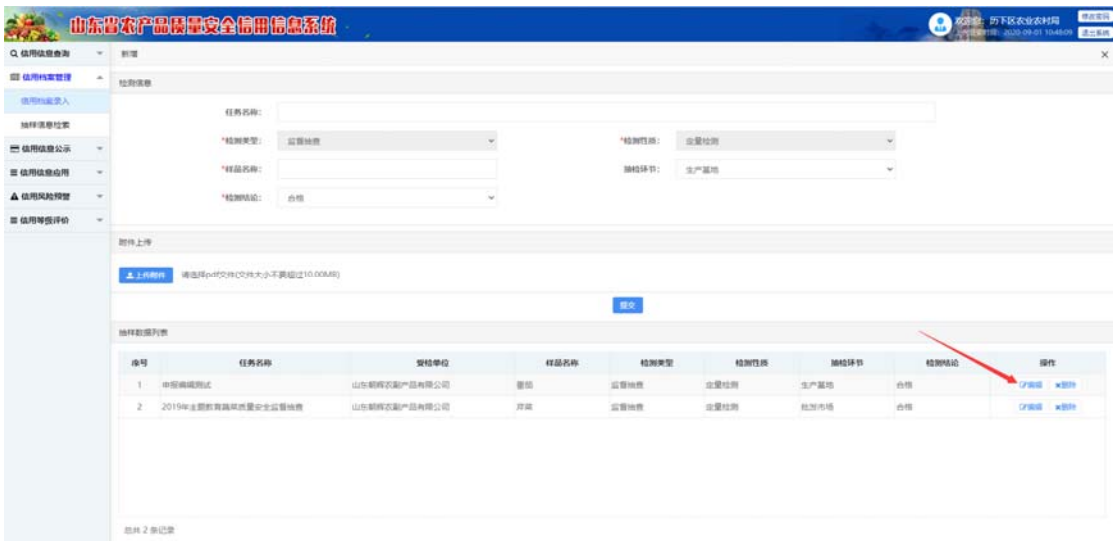

操作步骤:选择需要修改的检测记录,列表页点击"编辑"按钮,进入修改页面,修改完成, 点击"提交"按钮对数据进行保存。

### **5.4.4** 抽样数据删除

操作路径:信用档案管理->信用档案录入

用户权限:市级用户、县级用户分别只能对自己添加的检测数据做删除。

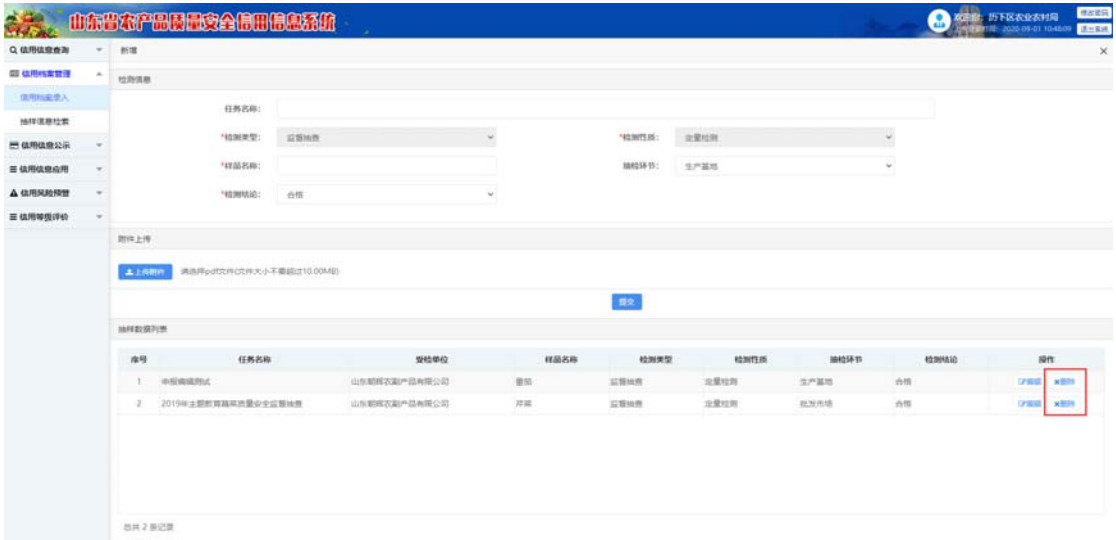

操作步骤:选择需要删除的记录,列表页点"删除"按钮,确认弹窗,点"确认"完成数据 删除。

#### **5.4.5** 抽样信息检索

操作路径:信用档案管理->抽样信息检索

用户权限:市级用户、县级用户

系统支持多条件查询。

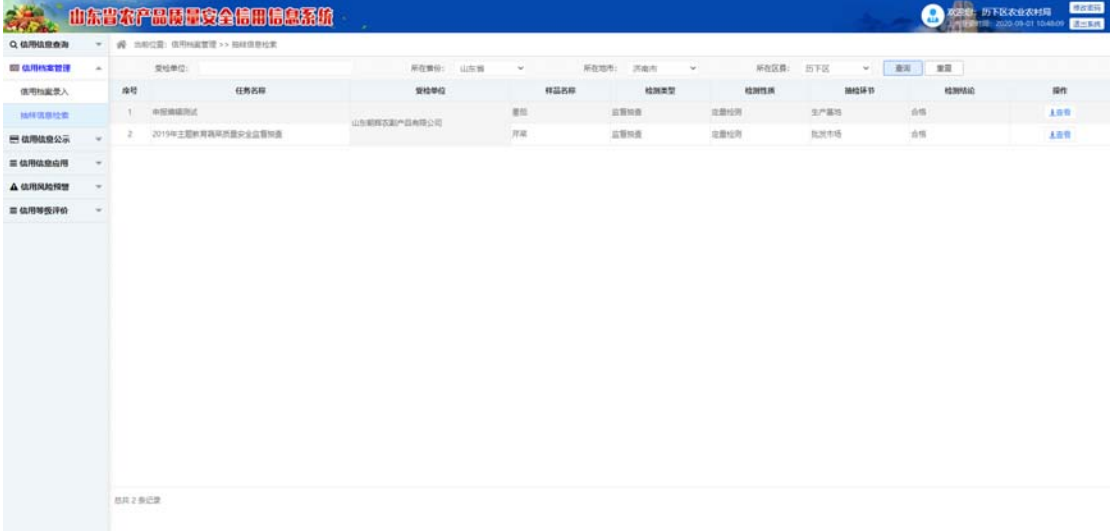

# 农产品质量安全信用信息系统 企业信用申报

# 用户操作手册

山东锋士信息技术有限公司

二〇二〇年九月

# 目录

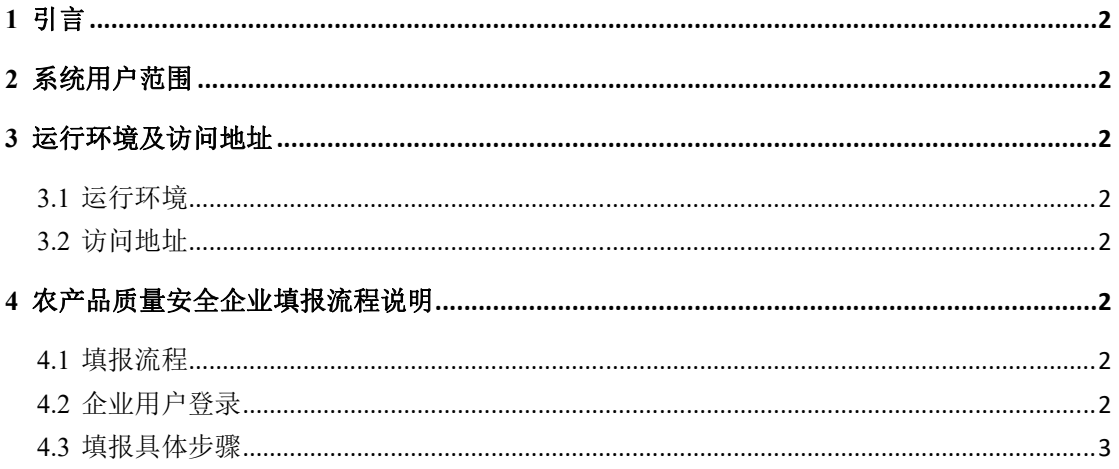

## **6** 引言

此手册是农产品质量安全信用信息系统的基本情况进行介绍,为企业用户在较短时间内了解系 统功能和使用方法提供参考。

### **7** 系统用户范围

农产品质量安全信用信息系统企业用户。

#### **8** 运行环境及访问地址

#### **8.1** 运行环境

客户端操作系统:Windows 7 及以上版本

浏览器设置:Chrome 浏览器、360 安全浏览器(极速模式)

#### **8.2** 访问地址

http://117.73.253.173:8082/

## **9** 农产品质量安全企业填报流程说明

#### **9.1** 填报流程

企业用户填写企业基本信息,根据信用评级项目上传证明材料,提交评价申请,省市县三级对 企业填报的资料进行审核评级。

#### **9.2** 企业用户登录

企业登录用户名:18 位统一社会信用代码,初始密码 naxy2020

#### **9.3** 填报具体步骤

第一步,企业登录

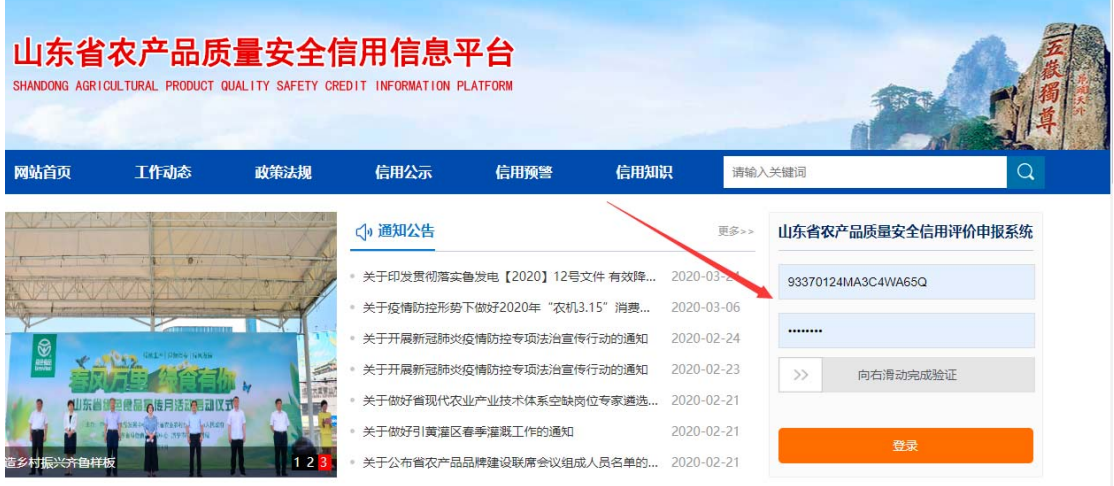

图 1 登录

输入统一社会信用代码,输入密码,向右滑动完成安全验证,点击"登录"按钮。

#### 第二步,填写基本信息。

在信息填报-->基本信息维护菜单,填写企业基本信息(带\*的为必填项),填写完成点击"保 存并提交"。

注意事项:

1、企业首次申报请认真核对企业基本信息数据是否正确。

2、企业首次申报请按照业务分类选择本企业所属业务分类。

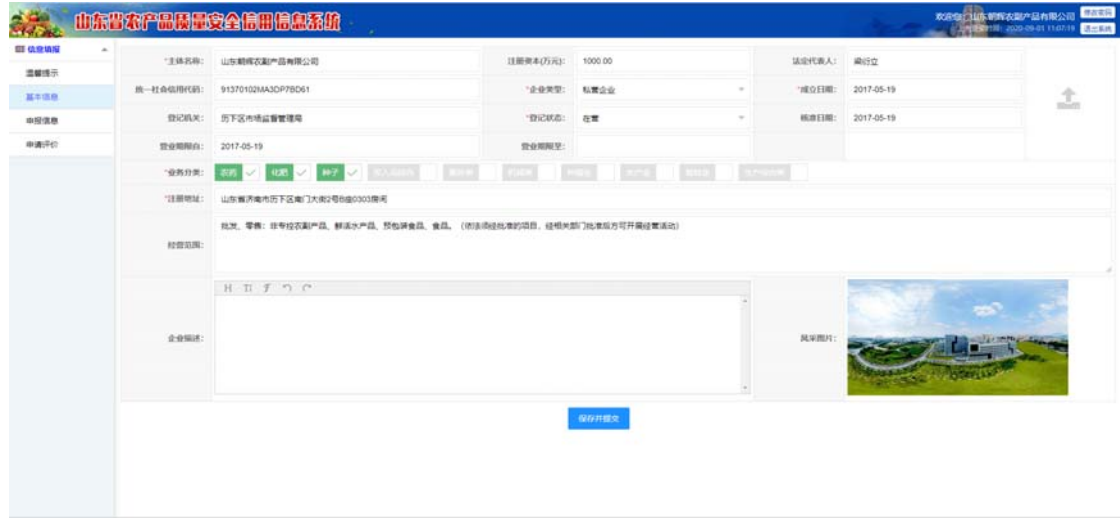

图 2 基本信息维护

#### 第三步,企业申报。

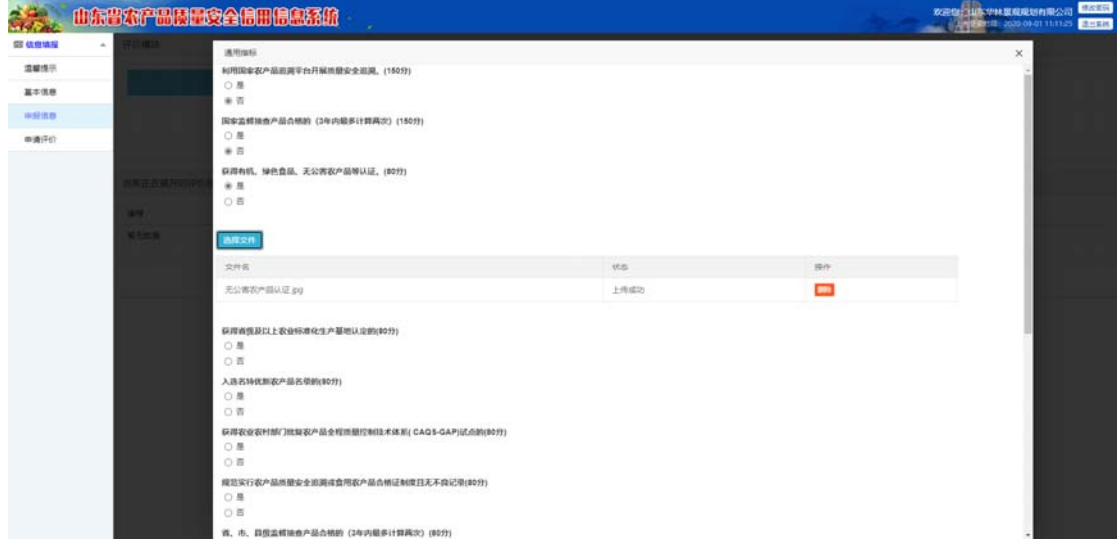

图 3 企业申报指标选择

选择信息填报->申报信息菜单,选择信用评级指标,根据实际情况选择是或者否,如果选择是, 需要上传电子版证明材料,填写完成点"保存"。

#### 第四步,提交申请资料。

选择信息填报-->申请评价菜单,下载评价申请书,认真填写内容,导出 PDF 格式,点击"上 传申请书并提交申请"上传到系统中。

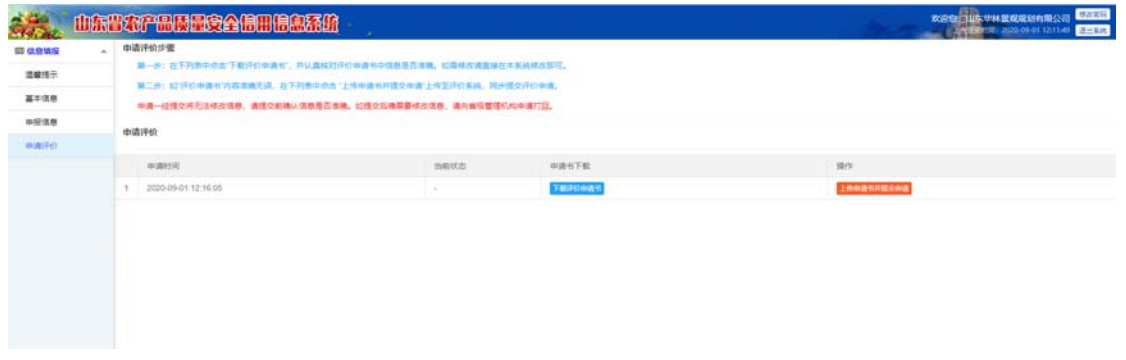

图 4 申请评价界面

文件上传成功后,申报状态自动修改为"己申报"。

| <b>图 值息填写</b> | 申请评价步骤<br>$\sim$                                                                       |        |            |                |
|---------------|----------------------------------------------------------------------------------------|--------|------------|----------------|
| 温解线示          | 第一步:在下列表中点出下载汗伯中通书'、开认真规则汗伯中通书中信息是否准确。如果修改通真排在丰系机械改算可。                                 |        |            |                |
| 基本信息          | 第三步;如"行价中请书"内容准确无误,在下列表中点击"上传中请书开提交申请"上传至行价系统,同步提交开价中请。<br>中通一任情交将无法修改信息、通情交前端以信息是否集确。 |        |            |                |
| 中报信息          | 中清评价                                                                                   |        |            |                |
| 中通评价          |                                                                                        |        |            |                |
|               | 中国时间                                                                                   | mattts | 中进行下载      | m <sub>2</sub> |
|               | 2020-09-01 12:49:01                                                                    | 已申报    | i m        | c.             |
|               |                                                                                        |        | 中央长上传开提交成功 |                |

图 5 申请书上传完成

#### 第五步,等待省、市、县进行审核评级。

1.市县两级审核通过,等待省级对信用主体进行评价公示。

|                                               |        | 山东省农产品质量安全信用信息系统                                                                                                    |               | 修改图码<br>取用盘门顶 甲林菌或废结布用公司<br><b>LANGERY 2010 00:01 12:52:07 00:00:00</b> |                |  |
|-----------------------------------------------|--------|----------------------------------------------------------------------------------------------------|---------------|-------------------------------------------------------------------------|----------------|--|
| <b>图 值息填写</b><br>温暖线示<br>基本信息<br>中受信息<br>中通评价 | $\sim$ | 申请评价步骤<br>第一步;在下列责中点出"下载汗价中通市",并认真拔对汗价中通书中信息是否准确。如果修改调查情在丰东投修改即可。<br>"第二步:如"好价中能有'内容准确无误,在下列劳中资由'上均申请书开排交申请'上传至评价系统,同步继交评价申请。<br>本語一任情文庫无法結合信頼、通信文前确认信頼是否准确。<br>中请评价 |               |                                                                         |                |  |
|                                               |        | 10/891月<br>2020-09-01 12:49:01                                                                                                    | matto:<br>已通过 | 中语书下数<br>$\sim$                                                         | 19/1<br>$\sim$ |  |

图 6 评价申请通过

2. 市县两级审核不通过,状态显示"被驳回"时需要根据驳回意见修改申报资料,

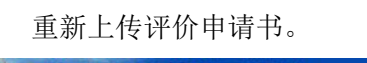

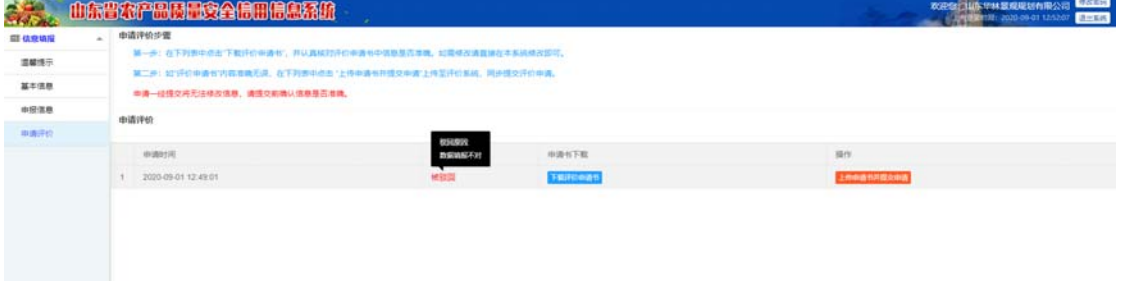

图 7 评价申请被驳回

#### 第六步,信用评级公示

1.省级评价完成并公示之后,在企业申报模块可以看到评价等级。

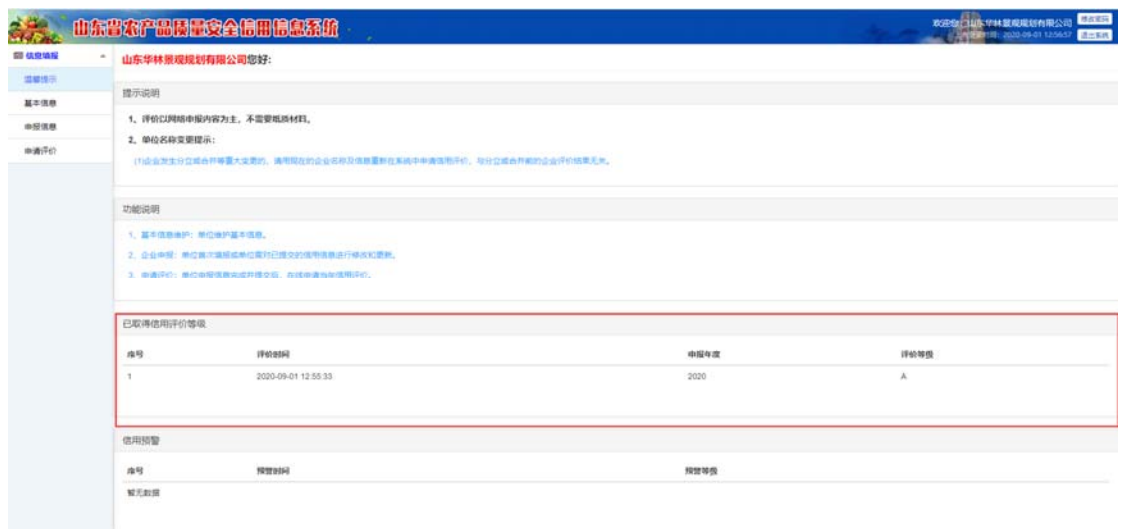

图 8 查看取得的信用评级

2.省级评价完成并公示之后,在农产品质量安全信用网站-信用公示模块可以查询到企业的信用

等级。

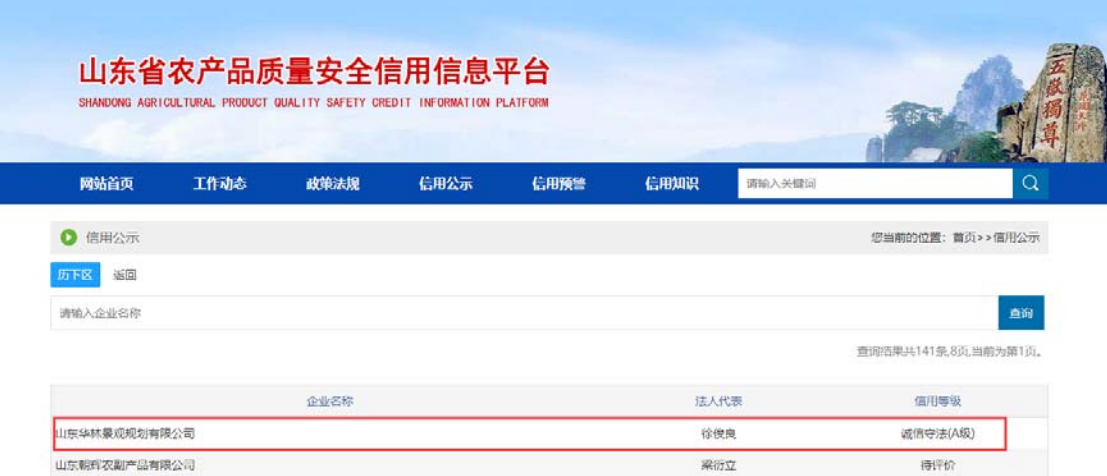

图 9 企业信用评级公示